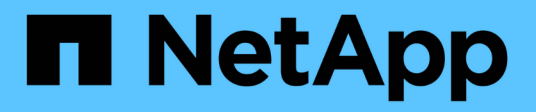

# **Configurare siti protetti e di ripristino**

ONTAP tools for VMware vSphere 9.13

NetApp March 18, 2024

This PDF was generated from https://docs.netapp.com/it-it/ontap-tools-vmwarevsphere/protect/task\_configure\_vm\_storage\_policies.html on March 18, 2024. Always check docs.netapp.com for the latest.

# **Sommario**

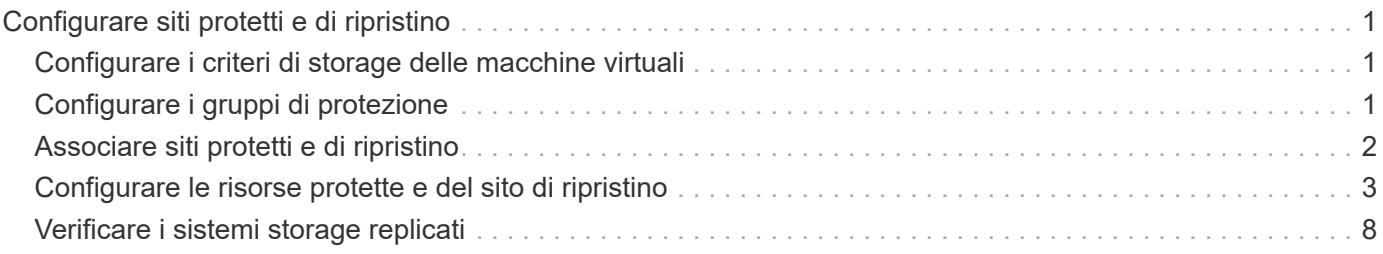

# <span id="page-2-0"></span>**Configurare siti protetti e di ripristino**

# <span id="page-2-1"></span>**Configurare i criteri di storage delle macchine virtuali**

È necessario configurare le policy di storage delle macchine virtuali per gestire le macchine virtuali configurate sul datastore vVols e per abilitare servizi come la replica dei dischi virtuali. Per i datastore tradizionali, è facoltativo utilizzare queste policy di storage delle macchine virtuali.

#### **A proposito di questa attività**

Il client Web vSphere fornisce policy di storage predefinite. Tuttavia, è possibile creare policy e assegnarle alle macchine virtuali.

#### **Fasi**

- 1. Nella pagina del client vSphere, fare clic su **Policies and Profiles** (Criteri e profili).
- 2. Nella pagina VM Storage Policies (Criteri di storage VM), fare clic su **CREATE** (CREA).
- 3. Nella pagina Create VM Storage Policy (Crea policy di storage VM), fornire i seguenti dettagli:
	- a. Immettere un nome e una descrizione per la policy di storage della macchina virtuale.
	- b. Selezionare **Enable rules for "NetApp Clustered Data ONTAP.VP.vvol" storage**.
	- c. Selezionare il profilo di capacità storage richiesto nella scheda Placement (posizionamento).
	- d. Selezionare l'opzione **Custom** per attivare la replica.
	- e. Fare clic su **ADD RULE** (AGGIUNGI REGOLA) per selezionare **Asynchronous** Replication (replica asincrona) e Required SnapMirror Schedule (Pianificazione SnapMirror richiesta), quindi fare clic su
	- f. Verificare gli archivi dati compatibili elencati, quindi fare clic su **NEXT** nella scheda Storage Compatibility (compatibilità storage).

Per i datastore vVol con volumi FlexVol per la protezione dei dati, non viene eseguito il controllo degli archivi dati compatibili.

4. Esaminare la selezione di VM Storage Policy (criterio di storage delle macchine virtuali) nella scheda **Review and Finish** (esamina e termina), quindi fare clic su **Finish** (fine).

# <span id="page-2-2"></span>**Configurare i gruppi di protezione**

È necessario creare gruppi di protezione per proteggere un gruppo di macchine virtuali sul sito protetto.

#### **Cosa ti serve**

Assicurarsi che i siti di origine e di destinazione siano configurati per:

- Stessa versione di SRM installata
- Datastore vVols configurato con replica abilitata e datastore montato
- Profili di capacità dello storage simili
- Policy di storage VM simili con funzionalità di replica che devono essere mappate in SRM
- Macchine virtuali
- Siti di ripristino e protezione associati
- Gli archivi dati di origine e di destinazione devono essere montati sui rispettivi siti

#### **Fasi**

- 1. Accedere a vCenter Server, quindi fare clic su **Site Recovery** > **Protection Groups**.
- 2. Nel riquadro **Protection Groups** (gruppi di protezione), fare clic su **New** (nuovo).
- 3. Specificare un nome e una descrizione per il gruppo di protezione, la direzione, quindi fare clic su **AVANTI**.
- 4. Nel campo **Type**, selezionare una delle seguenti opzioni:

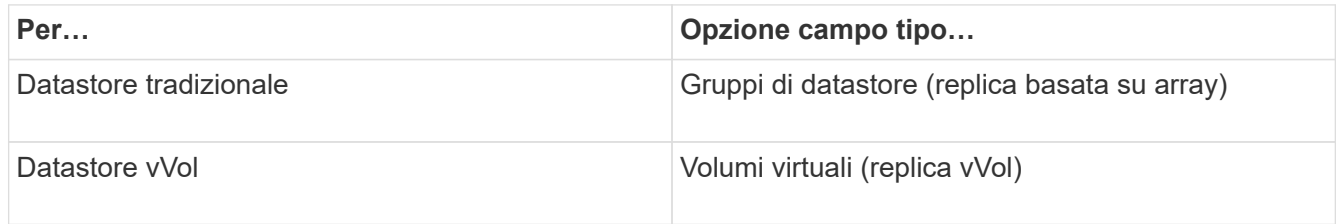

Il dominio degli errori non è altro che SVM con replica abilitata. Vengono visualizzate le SVM che hanno implementato solo il peering e che non presentano problemi.

5. Nella scheda Replication groups (gruppi di replica), selezionare la coppia di array abilitati o i gruppi di replica che hanno la macchina virtuale configurata, quindi fare clic su **NEXT** (AVANTI).

Tutte le macchine virtuali del gruppo di replica vengono aggiunte al gruppo di protezione.

- 6. Selezionare il piano di ripristino esistente o crearne uno nuovo facendo clic su **Aggiungi al nuovo piano di ripristino**.
- 7. Nella scheda Pronto per il completamento, esaminare i dettagli del gruppo di protezione creato, quindi fare clic su **fine**.

# <span id="page-3-0"></span>**Associare siti protetti e di ripristino**

Per consentire a Storage Replication Adapter (SRA) di rilevare i sistemi storage, è necessario associare i siti protetti e di ripristino creati utilizzando vSphere Client.

#### **Cosa ti serve**

- È necessario aver installato Site Recovery Manager (SRM) nei siti protetti e di ripristino.
- È necessario aver installato SRA nei siti protetti e di ripristino.

### **A proposito di questa attività**

Le configurazioni fan-out di SnapMirror sono quelle in cui un volume di origine viene replicato in due diverse destinazioni. Questi creano un problema durante il ripristino quando SRM deve ripristinare la macchina virtuale dalla destinazione.

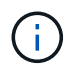

Storage Replication Adapter (SRA) non supporta le configurazioni di SnapMirror fan-out.

#### **Fasi**

- 1. Fare doppio clic su **Site Recovery** nella home page di vSphere Client, quindi fare clic su **Sites**.
- 2. Fare clic su **oggetti** > **azioni** > **Associa siti**.
- 3. Nella finestra di dialogo Pair Site Recovery Manager Servers, immettere l'indirizzo del Platform Services Controller del sito protetto, quindi fare clic su **Avanti**.
- 4. Nella sezione Select vCenter Server (Seleziona server vCenter), procedere come segue:
	- a. Verificare che vCenter Server del sito protetto venga visualizzato come candidato corrispondente per l'associazione.
	- b. Immettere le credenziali amministrative SSO, quindi fare clic su **fine**.
- 5. Se richiesto, fare clic su **Sì** per accettare i certificati di protezione.

#### **Risultato**

I siti protetti e di ripristino vengono visualizzati nella finestra di dialogo oggetti.

# <span id="page-4-0"></span>**Configurare le risorse protette e del sito di ripristino**

## **Configurare le mappature di rete**

È necessario configurare le mappature delle risorse, ad esempio le reti di macchine virtuali, gli host ESXi e le cartelle su entrambi i siti, per consentire il mapping di ciascuna risorsa dal sito protetto alla risorsa appropriata nel sito di ripristino.

È necessario completare le seguenti configurazioni delle risorse:

- Mappature di rete
- Mappature delle cartelle
- Mappature delle risorse
- Datastore segnaposto

#### **Cosa ti serve**

È necessario aver collegato i siti protetti e di ripristino.

#### **Fasi**

- 1. Accedere al server vCenter e fare clic su **Site Recovery** > **Sites**.
- 2. Selezionare il sito protetto, quindi fare clic su **Gestisci**.
- 3. Nella scheda Manage (Gestisci), selezionare **Network Mappings** (Mapping di rete).
- 4.

Fare clic su **that creare una nuova mappatura di rete.** 

Viene visualizzata la procedura guidata Create Network Mapping.

5. Nella procedura guidata Create Network Mapping (Crea mappatura di rete), eseguire le seguenti operazioni:

- a. Selezionare **prepara automaticamente mappature per reti con nomi corrispondenti** e fare clic su **Avanti**.
- b. Selezionare gli oggetti del data center richiesti per i siti protetti e di ripristino e fare clic su **Aggiungi mapping**.
- c. Fare clic su **Avanti** dopo aver creato correttamente le mappature.
- d. Selezionare l'oggetto utilizzato in precedenza per creare il mapping inverso, quindi fare clic su **fine**.

#### **Risultato**

La pagina Network Mappings (Mapping di rete) visualizza le risorse protette del sito e le risorse del sito di ripristino. È possibile seguire la stessa procedura per le altre reti del proprio ambiente.

## **Configurare le mappature delle cartelle**

È necessario mappare le cartelle sul sito protetto e sul sito di ripristino per consentire la comunicazione tra di esse.

#### **Cosa ti serve**

È necessario aver collegato i siti protetti e di ripristino.

#### **Fasi**

- 1. Accedere a vCenter Server e fare clic su **Site Recovery** > **Sites**.
- 2. Selezionare il sito protetto, quindi fare clic su **Gestisci**.
- 3. Nella scheda Gestisci, selezionare **Mapping cartelle**.
- 4. Selezionare l'icona **Folder** (cartella) per creare una nuova mappatura delle cartelle.

Viene visualizzata la procedura guidata Create Folder Mapping.

- 5. Nella procedura guidata Create Folder Mapping (Crea mappatura cartelle), eseguire le seguenti operazioni:
	- a. Selezionare **prepara automaticamente mappature per cartelle con nomi corrispondenti** e fare clic su **Avanti**.
	- b. Selezionare gli oggetti del data center richiesti per i siti protetti e di ripristino e fare clic su **Aggiungi mapping**.
	- c. Fare clic su **Avanti** dopo aver creato correttamente le mappature.
	- d. Selezionare l'oggetto utilizzato in precedenza per creare il mapping inverso, quindi fare clic su **fine**.

#### **Risultato**

La pagina Folder Mappings (Mapping cartelle) visualizza le risorse del sito protetto e le risorse del sito di ripristino. È possibile seguire la stessa procedura per le altre reti del proprio ambiente.

### **Configurare le mappature delle risorse**

È necessario mappare le risorse sul sito protetto e sul sito di ripristino in modo che le macchine virtuali siano configurate per il failover in un gruppo di host o nell'altro.

#### **Cosa ti serve**

È necessario aver collegato i siti protetti e di ripristino.

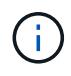

In Site Recovery Manager (SRM), le risorse possono essere pool di risorse, host ESXi o cluster vSphere.

#### **Fasi**

- 1. Accedere a vCenter Server e fare clic su **Site Recovery** > **Sites**.
- 2. Selezionare il sito protetto, quindi fare clic su **Gestisci**.
- 3. Nella scheda Manage (Gestisci), selezionare **Resource Mapping**.
- 4. Fare clic su  $\mathcal{P}_1$  per creare una nuova mappatura delle risorse.

Viene visualizzata la procedura guidata Create Resource Mapping.

- 5. Nella procedura guidata Create Resource Mapping (Crea mappatura risorse), eseguire le seguenti operazioni:
	- a. Selezionare **prepara automaticamente i mapping per la risorsa con i nomi corrispondenti** e fare clic su **Avanti**.
	- b. Selezionare gli oggetti del data center richiesti per i siti protetti e di ripristino e fare clic su **Aggiungi mapping**.
	- c. Fare clic su **Avanti** dopo aver creato correttamente le mappature.
	- d. Selezionare l'oggetto utilizzato in precedenza per creare il mapping inverso, quindi fare clic su **fine**.

#### **Risultato**

La pagina Resource Mappings (Mapping delle risorse) visualizza le risorse protette del sito e le risorse del sito di ripristino. È possibile seguire la stessa procedura per le altre reti del proprio ambiente.

### **Mappare le policy di storage**

È necessario mappare i criteri di storage del sito protetto ai criteri di storage del sito di recovery per il piano di recovery, in modo da collocare le macchine virtuali ripristinate negli archivi dati appropriati in base alle mappature. Una volta ripristinata la macchina virtuale nel sito di ripristino, i criteri di storage delle macchine virtuali mappati verranno assegnati alla macchina virtuale.

#### **Fasi**

- 1. Sul client vSphere, fare clic su **Site Recovery** > **Open Site Recovery**.
- 2. Nella scheda Site Pair, fare clic su **Configure** > **Storage Policy Mappings**.
- 3. Selezionare il sito desiderato, quindi fare clic su **New** (nuovo) per creare una nuova mappatura.
- 4. Selezionare l'opzione **preparazione automatica delle mappature per i criteri di storage con nomi corrispondenti**, quindi fare clic su **AVANTI**.

SRM selezionerà i criteri di storage sul sito protetto per il quale esiste un criterio di storage con lo stesso nome sul sito di recovery. È inoltre possibile selezionare l'opzione di mappatura manuale per selezionare più criteri di storage.

- 5. Fare clic su **Add Mappings** (Aggiungi mapping) e fare clic su **NEXT** (AVANTI).
- 6. Nella sezione **mappatura inversa**, selezionare le caselle di controllo richieste per la mappatura, quindi fare clic su **AVANTI**.
- 7. Nella sezione **Pronto per il completamento**, rivedere le selezioni e fare clic su **FINE**.

### **Configurare gli archivi dati segnaposto**

È necessario configurare un datastore segnaposto in modo da conservare un posto nell'inventario vCenter nel sito di ripristino per la macchina virtuale protetta (VM). Non è necessario che l'archivio dati segnaposto sia grande, in quanto le macchine virtuali segnaposto sono piccole e utilizzano solo poche centinaia o meno di kilobyte.

#### **Cosa ti serve**

- È necessario aver collegato i siti protetti e di ripristino.
- È necessario aver configurato le mappature delle risorse.

#### **Fasi**

- 1. Accedere a vCenter Server e fare clic su **Site Recovery** > **Sites**.
- 2. Selezionare il sito protetto, quindi fare clic su **Gestisci**.
- 3. Nella scheda Manage (Gestisci), selezionare **Placeholder Datastore**.
- $4.$  Fare clic su  $\mathbb{E} \mathbf{Q}$  per creare un nuovo datastore segnaposto.
- 5. Selezionare l'archivio dati appropriato, quindi fare clic su **OK**.

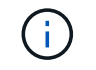

Gli archivi dati segnaposto possono essere locali o remoti e non devono essere replicati.

6. Ripetere i passaggi da 3 a 5 per configurare un datastore segnaposto per il sito di ripristino.

### **Configurare SRA utilizzando Array Manager**

È possibile configurare Storage Replication Adapter (SRA) utilizzando la procedura guidata Array Manager di Site Recovery Manager (SRM) per abilitare le interazioni tra SRM e le macchine virtuali di storage (SVM).

#### **Cosa ti serve**

- È necessario associare i siti protetti e i siti di ripristino in SRM.
- È necessario aver configurato lo storage prima di configurare l'array manager.
- È necessario aver configurato e replicato le relazioni di SnapMirror tra i siti protetti e i siti di ripristino.
- È necessario aver abilitato le LIF di gestione SVM per abilitare la multi-tenancy.

SRA supporta la gestione a livello di cluster e la gestione a livello di SVM. Se si aggiunge storage a livello di cluster, è possibile rilevare ed eseguire operazioni su tutte le SVM del cluster. Se si aggiunge storage a livello di SVM, è possibile gestire solo la SVM specifica.

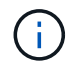

VMware non supporta il protocollo NFS4.1 per SRM.

#### **Fasi**

- 1. In SRM, fare clic su **Array Manager**, quindi su **Add Array Manager**.
- 2. Immettere le seguenti informazioni per descrivere l'array in SRM:
	- a. Immettere un nome per identificare il gestore array nel campo **Display Name**.
	- b. Nel campo **tipo SRA**, selezionare **scheda di replica storage NetApp per ONTAP**.
	- c. Inserire le informazioni per la connessione al cluster o alla SVM:
		- Se si sta effettuando la connessione a un cluster, inserire la LIF di gestione del cluster.
		- Se ci si connette direttamente a una SVM, inserire l'indirizzo IP della LIF di gestione SVM.

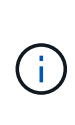

Durante la configurazione dell'array manager, è necessario utilizzare la stessa connessione e le stesse credenziali per il sistema storage utilizzato per aggiungere il sistema storage nel menu Storage Systems di Virtual Storage Console. Ad esempio, se la configurazione del gestore degli array è determinata dall'ambito della SVM, occorre aggiungere lo storage nei tool ONTAP a livello di SVM.

d. Se si sta effettuando la connessione a un cluster, inserire il nome della SVM nel campo **SVM name** (Nome SVM).

È anche possibile lasciare vuoto questo campo.

e. Inserire i volumi da rilevare nel campo **Volume include list** (elenco di inclusione del volume).

È possibile inserire il volume di origine nel sito protetto e il volume di destinazione replicato nel sito di ripristino. È possibile immettere il nome completo del volume o il nome parziale del volume.

Ad esempio, se si desidera rilevare il volume src\_vol1 che si trova in una relazione SnapMirror con il volume dst\_vol1, è necessario specificare src\_vol1 nel campo del sito protetto e dst\_vol1 nel campo del sito di ripristino.

f. **(opzionale)** inserire i volumi da escludere dal rilevamento nel campo **elenco esclusioni volume**.

È possibile inserire il volume di origine nel sito protetto e il volume di destinazione replicato nel sito di ripristino. È possibile immettere il nome completo del volume o il nome parziale del volume.

Ad esempio, se si desidera escludere il volume *src\_vol1* che si trova in una relazione SnapMirror con il volume *dst\_vol1*, è necessario specificare *src\_vol1* nel campo del sito protetto e *dst\_vol1* nel campo del sito di ripristino.

- a. **(opzionale)** inserire il nome utente dell'account a livello di cluster o dell'account a livello di SVM nel campo **Nome utente**.
- b. Inserire la password dell'account utente nel campo **Password**.
- 3. Fare clic su **Avanti**.
- 4. Verificare che l'array venga rilevato e visualizzato nella parte inferiore della finestra Add Array Manager (Aggiungi Array Manager).
- 5. Fare clic su **fine**.

È possibile seguire gli stessi passaggi per il sito di ripristino utilizzando gli indirizzi IP e le credenziali di gestione SVM appropriati. Nella schermata Enable Array Pairs (Abilita coppie di array) della procedura guidata Add Array Manager (Aggiungi gestore array), verificare che sia selezionata la coppia di array corretta e che sia visualizzata come pronta per essere abilitata.

# <span id="page-9-0"></span>**Verificare i sistemi storage replicati**

Dopo aver configurato Storage Replication Adapter (SRA), è necessario verificare che il sito protetto e il sito di ripristino siano associati correttamente. Il sistema di storage replicato deve essere rilevabile sia dal sito protetto che dal sito di ripristino.

#### **Cosa ti serve**

- È necessario aver configurato il sistema storage.
- È necessario associare il sito protetto e il sito di ripristino utilizzando SRM Array Manager.
- Prima di eseguire il test delle operazioni di failover e failover per SRA, è necessario aver abilitato la licenza FlexClone e la licenza SnapMirror.

#### **Fasi**

- 1. Accedere al server vCenter.
- 2. Accedere a **Site Recovery** > **Array Based Replication**.
- 3. Selezionare la SVM richiesta, quindi verificare i dettagli corrispondenti nelle coppie di array.

I sistemi storage devono essere rilevati nel sito protetto e nel sito di ripristino con lo stato "Enabled".

#### **Informazioni sul copyright**

Copyright © 2024 NetApp, Inc. Tutti i diritti riservati. Stampato negli Stati Uniti d'America. Nessuna porzione di questo documento soggetta a copyright può essere riprodotta in qualsiasi formato o mezzo (grafico, elettronico o meccanico, inclusi fotocopie, registrazione, nastri o storage in un sistema elettronico) senza previo consenso scritto da parte del detentore del copyright.

Il software derivato dal materiale sottoposto a copyright di NetApp è soggetto alla seguente licenza e dichiarazione di non responsabilità:

IL PRESENTE SOFTWARE VIENE FORNITO DA NETAPP "COSÌ COM'È" E SENZA QUALSIVOGLIA TIPO DI GARANZIA IMPLICITA O ESPRESSA FRA CUI, A TITOLO ESEMPLIFICATIVO E NON ESAUSTIVO, GARANZIE IMPLICITE DI COMMERCIABILITÀ E IDONEITÀ PER UNO SCOPO SPECIFICO, CHE VENGONO DECLINATE DAL PRESENTE DOCUMENTO. NETAPP NON VERRÀ CONSIDERATA RESPONSABILE IN ALCUN CASO PER QUALSIVOGLIA DANNO DIRETTO, INDIRETTO, ACCIDENTALE, SPECIALE, ESEMPLARE E CONSEQUENZIALE (COMPRESI, A TITOLO ESEMPLIFICATIVO E NON ESAUSTIVO, PROCUREMENT O SOSTITUZIONE DI MERCI O SERVIZI, IMPOSSIBILITÀ DI UTILIZZO O PERDITA DI DATI O PROFITTI OPPURE INTERRUZIONE DELL'ATTIVITÀ AZIENDALE) CAUSATO IN QUALSIVOGLIA MODO O IN RELAZIONE A QUALUNQUE TEORIA DI RESPONSABILITÀ, SIA ESSA CONTRATTUALE, RIGOROSA O DOVUTA A INSOLVENZA (COMPRESA LA NEGLIGENZA O ALTRO) INSORTA IN QUALSIASI MODO ATTRAVERSO L'UTILIZZO DEL PRESENTE SOFTWARE ANCHE IN PRESENZA DI UN PREAVVISO CIRCA L'EVENTUALITÀ DI QUESTO TIPO DI DANNI.

NetApp si riserva il diritto di modificare in qualsiasi momento qualunque prodotto descritto nel presente documento senza fornire alcun preavviso. NetApp non si assume alcuna responsabilità circa l'utilizzo dei prodotti o materiali descritti nel presente documento, con l'eccezione di quanto concordato espressamente e per iscritto da NetApp. L'utilizzo o l'acquisto del presente prodotto non comporta il rilascio di una licenza nell'ambito di un qualche diritto di brevetto, marchio commerciale o altro diritto di proprietà intellettuale di NetApp.

Il prodotto descritto in questa guida può essere protetto da uno o più brevetti degli Stati Uniti, esteri o in attesa di approvazione.

LEGENDA PER I DIRITTI SOTTOPOSTI A LIMITAZIONE: l'utilizzo, la duplicazione o la divulgazione da parte degli enti governativi sono soggetti alle limitazioni indicate nel sottoparagrafo (b)(3) della clausola Rights in Technical Data and Computer Software del DFARS 252.227-7013 (FEB 2014) e FAR 52.227-19 (DIC 2007).

I dati contenuti nel presente documento riguardano un articolo commerciale (secondo la definizione data in FAR 2.101) e sono di proprietà di NetApp, Inc. Tutti i dati tecnici e il software NetApp forniti secondo i termini del presente Contratto sono articoli aventi natura commerciale, sviluppati con finanziamenti esclusivamente privati. Il governo statunitense ha una licenza irrevocabile limitata, non esclusiva, non trasferibile, non cedibile, mondiale, per l'utilizzo dei Dati esclusivamente in connessione con e a supporto di un contratto governativo statunitense in base al quale i Dati sono distribuiti. Con la sola esclusione di quanto indicato nel presente documento, i Dati non possono essere utilizzati, divulgati, riprodotti, modificati, visualizzati o mostrati senza la previa approvazione scritta di NetApp, Inc. I diritti di licenza del governo degli Stati Uniti per il Dipartimento della Difesa sono limitati ai diritti identificati nella clausola DFARS 252.227-7015(b) (FEB 2014).

#### **Informazioni sul marchio commerciale**

NETAPP, il logo NETAPP e i marchi elencati alla pagina<http://www.netapp.com/TM> sono marchi di NetApp, Inc. Gli altri nomi di aziende e prodotti potrebbero essere marchi dei rispettivi proprietari.